# **brother.**

# Przewodnik Sieciowy

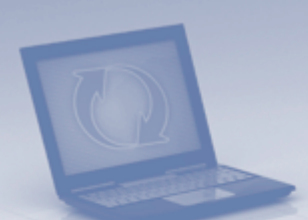

W niniejszym dokumencie Przewodnik sieciowy zawarto podstawowe informacje na temat zaawansowanych funkcji urządzeń Brother, jak również terminologię sieciową i ogólną.

Obsługiwane protokoły i funkcje sieciowe różnią się w zależności od używanego modelu. Informacje na temat obsługiwanych funkcji i protokołów sieciowych zawarto w dostarczonym dokumencie *Instrukcja obsługi dla sieci*. Aby pobrać najnowszy podręcznik, należy odwiedzić witrynę dotyczącą danego modelu dostępną na stronach Centrum rozwiązań Brother pod adresem ([http://solutions.brother.com/\)](http://solutions.brother.com/).

W witrynie Centrum rozwiązań Brother można również pobrać najnowsze sterowniki i narzędzia przeznaczone dla tego urządzenia, zapoznać się z najczęściej zadawanymi pytaniami i wskazówkami dotyczącymi rozwiązywania problemów oraz uzyskać dostęp do informacji na temat specjalnych rozwiązań związanych z drukiem.

# **Objęte modele**

Niniejszy Podręcznik użytkownika dotyczy następujących modeli.

```
MFC-J280W/J425W/J430W/J432W/J435W/J625DW/J825DW/J835DW/J5910DW i DCP-J140W/J525W/
J725DW/J925DW
```
# **Definicje dotyczące znaków graficznych**

W niniejszym Podręczniku użytkownika zastosowano następujące ikony:

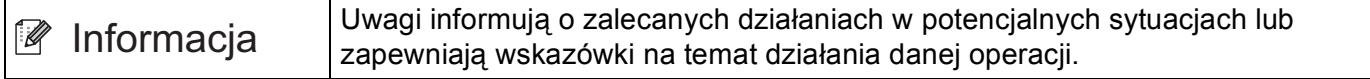

# **WAŻNE**

- Posiadane urządzenie jest dopuszczone do użycia tylko w kraju, w którym zostało zakupione. Nie używaj urządzenia poza granicami kraju zakupu, ponieważ może to stanowić naruszenie przepisów dotyczących telekomunikacji bezprzewodowej oraz zasilania energią elektryczną obowiązujących w danym kraju.
- Nazwa Windows® XP używana w niniejszym dokumencie oznacza systemy operacyjne Windows<sup>®</sup> XP Professional, Windows<sup>®</sup> XP Professional x64 Edition i Windows<sup>®</sup> XP Home Edition.
- Nazwa Windows Server<sup>®</sup> 2003 używana w niniejszym dokumencie oznacza systemy operacyjne Windows Server® 2003 oraz Windows Server® 2003 x64 Edition.
- Nazwa Windows Server<sup>®</sup> 2008 używana w niniejszym dokumencie oznacza systemy operacyjne Windows Server® 2008 oraz Windows Server® 2008 R2.
- Nazwa Windows Vista $^{\circledR}$  używana w niniejszym dokumencie oznacza wszystkie wydania systemu operacyjnego Windows Vista<sup>®</sup>.
- Nazwa Windows<sup>®</sup> 7 używana w niniejszym dokumencie oznacza wszystkie wydania systemu operacyjnego Windows® 7.
- Aby pobrać inne podręczniki, przejdź do witryny Centrum rozwiązań Brother dostępnej pod adresem <http://solutions.brother.com/>i kliknij pozycję Podręczniki dostępną na stronie posiadanego modelu.

# **Spis Treści**

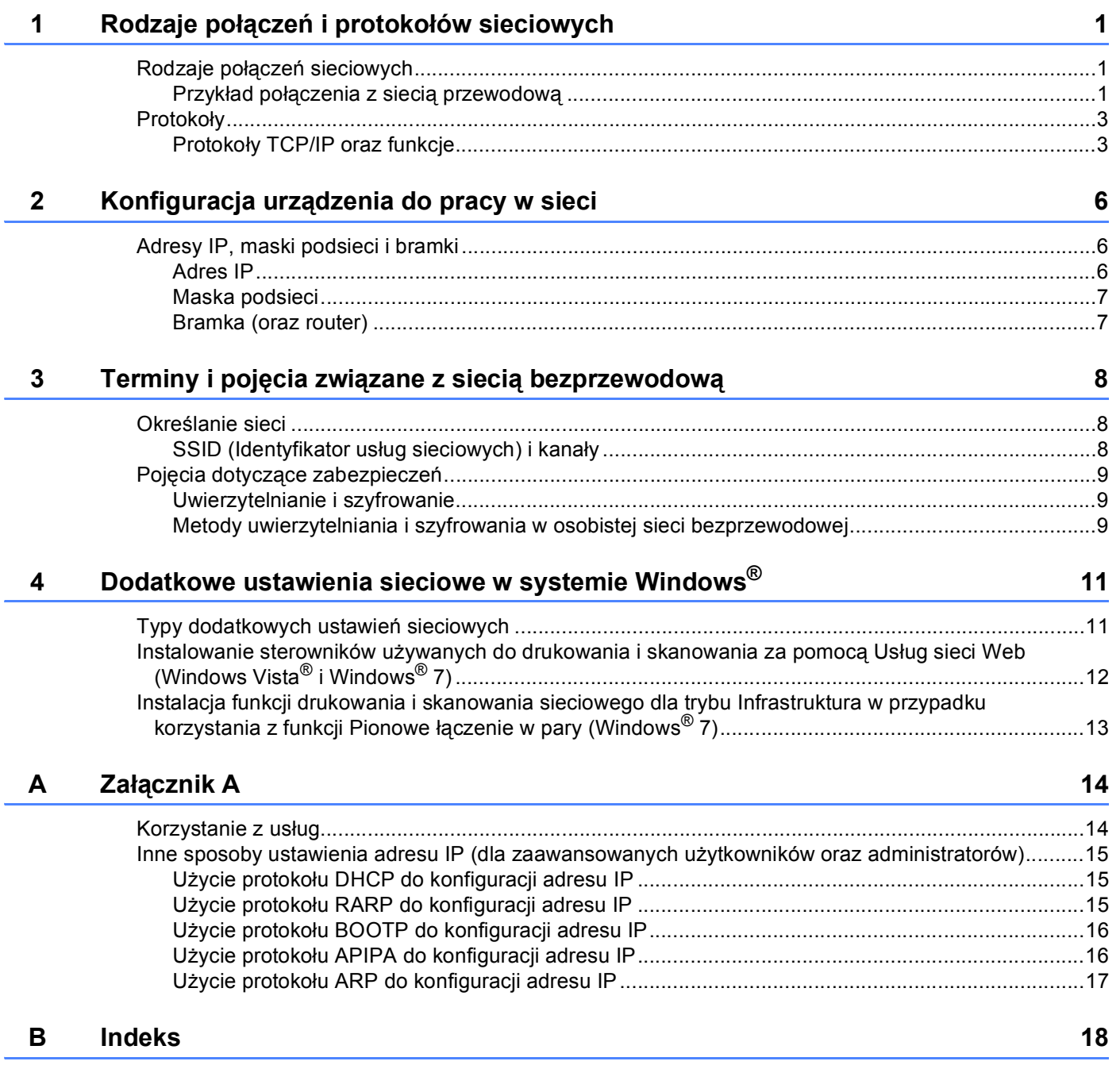

# <span id="page-3-0"></span>**Rodzaje połączeń i protokołów sieciowych <sup>1</sup>**

# <span id="page-3-1"></span>**Rodzaje połączeń sieciowych <sup>1</sup>**

# <span id="page-3-2"></span>**Przykład połączenia z siecią przewodową <sup>1</sup>**

#### <span id="page-3-3"></span>**Drukowanie Peer-to-Peer za pomocą protokołu TCP/IP <sup>1</sup>**

W środowisku Peer-to-Peer każdy komputer bezpośrednio wysyła dane do każdego urządzenia i w taki sam sposób je odbiera. Nie ma centralnego serwera sterującego dostępem do plików lub współdzieleniem urządzenia.

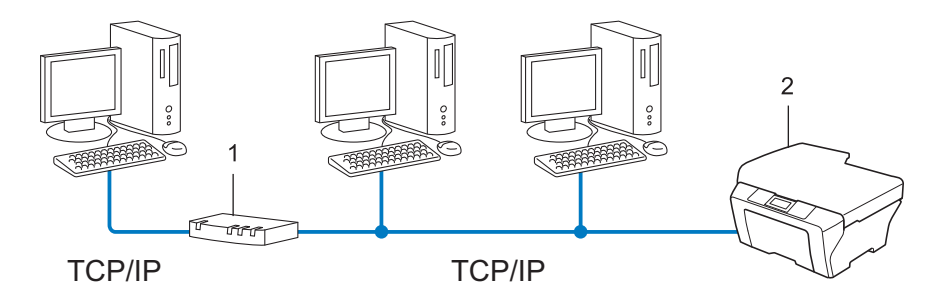

#### **1 Router**

**1**

#### **2 Urządzenie sieciowe (posiadane urządzenie)**

- W mniejszych sieciach, złożonych z 2 lub 3 komputerów, zalecamy metodę drukowania Peer-to-Peer, ponieważ jest ona łatwiejsza do skonfigurowania niż metoda współdzielonego drukowania sieciowego. **Patrz [Sieciowe drukowanie wspó](#page-4-0)łdzielone >> strona 2.**
- Każdy komputer musi obsługiwać protokół TCP/IP.
- Urządzenie firmy Brother wymaga odpowiednio skonfigurowanego adresu IP.
- Jeśli użytkownik korzysta z routera, adres bramki musi być skonfigurowany zarówno na komputerach, jak w urządzeniu firmy Brother.

Rodzaje połączeń i protokołów sieciowych

#### <span id="page-4-1"></span><span id="page-4-0"></span>**Sieciowe drukowanie współdzielone <sup>1</sup>**

W sieciowym środowisku współdzielonym każdy komputer wysyła dane poprzez centralnie sterowany komputer. Taki komputer często nazywany jest "serwerem" lub "serwerem wydruku". Jego zadaniem jest sterowanie procesem drukowania wszystkich zadań drukowania.

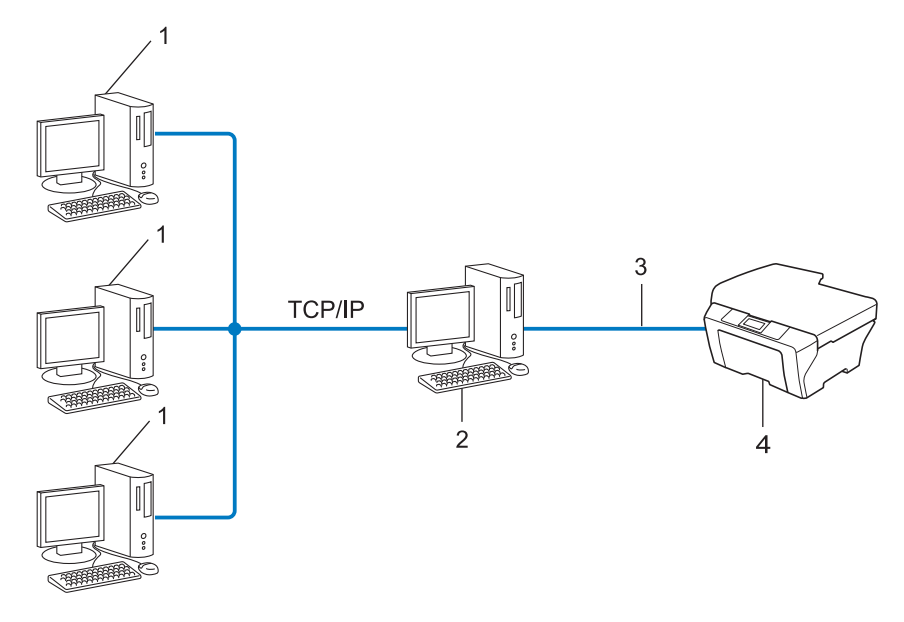

- **1 Komputer kliencki**
- 2 Zwany również "serwerem" lub "serwerem wydruku"
- **3 Interfejs TCP/IP, USB lub równoległy (w zależności od dostępności)**
- **4 Urządzenie sieciowe (posiadane urządzenie)**
- W większej sieci zalecamy korzystanie z środowiska sieciowego drukowania współdzielonego.
- "Serwer" lub "serwer wydruku" muszą korzystać z protokołu drukowania TCP/IP.
- W urządzeniu firmy Brother wymagana jest odpowiednia konfiguracja adresu IP, chyba na serwerze że zostało ono podłączone przez interfejs USB lub równoległy.

# <span id="page-5-0"></span>**Protokoły <sup>1</sup>**

# <span id="page-5-1"></span>**Protokoły TCP/IP oraz funkcje <sup>1</sup>**

Protokoły są ustandaryzowanymi zbiorami reguł, służącymi do transmisji danych w sieci. Dzięki nim użytkownicy mogą uzyskać dostęp do zasobów sieciowych.

Serwer wydruku urządzenia firmy Brother obsługuje protokół TCP/IP (Transmission Control Protocol/Internet Protocol).

TCP/IP jest najpopularniejszym zestawem protokołów wykorzystywanym do komunikacji przez Internet lub pocztę e-mail. Protokół ten można wykorzystywać w niemal wszystkich systemach operacyjnych, takich jak Windows<sup>®</sup>, Windows Server<sup>®</sup>, Mac OS X czy Linux<sup>®</sup>. Niniejsze urządzenie firmy Brother obsługuje następujące protokoły TCP/IP.

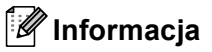

- Ustawienia protokołu można skonfigurować przy pomocy interfejsu HTTP (przeglądarki WWW). (Patrz *Instrukcja obsługi dla sieci*).
- Aby uzyskać informacje na temat protokołów obsługiwanych przez posiadane urządzenie Brother, patrz *Instrukcja obsługi dla sieci*.

## <span id="page-5-4"></span>**DHCP/BOOTP/RARP <sup>1</sup>**

Przy pomocy protokołów DHCP/BOOTP/RARP można automatycznie skonfigurować adres IP.

# **Informacja**

Aby użyć protokołów DHCP/BOOTP/RARP, skontaktuj się ze swoim administratorem sieci.

### <span id="page-5-2"></span>**APIPA <sup>1</sup>**

Jeśli adres IP nie zostanie przypisany ręcznie (przy użyciu panelu sterowania urządzenia wyposażonego w wyświetlacz LCD lub oprogramowania BRAdmin) ani automatycznie (przy użyciu serwera DHCP/BOOTP/RARP), protokół automatycznego przydzielenia adresu IP APIPA (Automatic Private IP Addressing) automatycznie przydziela adres z zakresu od 169.254.1.0 do 169.254.254.255.

#### <span id="page-5-3"></span>**ARP <sup>1</sup>**

Protokół Address Resolution Protocol mapuje adresy IP na adresy MAC w sieci TCP/IP.

#### <span id="page-5-5"></span>**Klient DNS <sup>1</sup>**

Serwer wydruku firmy Brother obsługuje funkcję klienta systemu nazw domen (Domain Name System – DNS). Ta funkcja umożliwia serwerowi wydruku komunikowanie się z innymi urządzeniami za pomocą własnej nazwy DNS.

#### <span id="page-5-6"></span>**Rozpoznawanie nazw NetBIOS <sup>1</sup>**

Rozpoznawanie nazw w systemie Network Basic Input/Output System umożliwia uzyskanie adresów IP innych urządzeń za pomocą ich nazw NetBIOS podczas połączenia sieciowego.

#### <span id="page-6-7"></span>**WINS <sup>1</sup>**

Usługa Windows® Internet Name Service to usługa dostarczania informacji dla rozpoznawania nazw NetBIOS przez połączenie adresów IP i nazwy NetBIOS występujących w sieci lokalnej.

## <span id="page-6-3"></span>**LPR/LPD <sup>1</sup>**

Powszechnie używane protokoły drukowania w sieci TCP/IP.

#### <span id="page-6-1"></span>**Klient SMTP (tylko MFC-J5910DW) <sup>1</sup>**

Podstawowy protokół transferu poczty elektronicznej SMTP (Simple Mail Transfer Protocol) jest wykorzystywany do wysyłania wiadomości e-mail poprzez Internet lub intranet.

#### <span id="page-6-0"></span>**Custom Raw Port (port domyślny to 9100) <sup>1</sup>**

Kolejny powszechnie używany protokół drukowania w sieci TCP/IP. Zapewnia on możliwość interaktywnej transmisji danych.

#### <span id="page-6-4"></span>**mDNS <sup>1</sup>**

mDNS umożliwia serwerowi wydruku firmy Brother automatyczne dostosowanie konfiguracji do pracy w podstawowej konfiguracji sieciowej systemu Mac OS X.

#### <span id="page-6-5"></span>**SNMP 1**

Podstawowy protokół zarządzania siecią (SNMP) jest wykorzystywany do zarządzania urządzeniami sieciowymi takimi jak komputery, routery i urządzenia firmy Brother gotowe do pracy w sieci. Serwer wydruku Brother obsługuje protokoły SNMPv1 i SNMPv2.

### <span id="page-6-2"></span>**LLMNR <sup>1</sup>**

Protokół Link-Local Multicast Name Resolution (LLMNR) rozpoznaje nazwy sąsiednich komputerów, jeśli w sieci nie działa serwer systemu nazw domen DNS (Domain Name System). Funkcja obiektu odpowiadającego LLMNR działa zarówno w technologii IPv4, jak i IPv6, korzystając z komputera wyposażonego w funkcję obiektu wysyłającego LLMNR, np. system Windows Vista® i Windows® 7.

#### <span id="page-6-6"></span>**Usługi sieci Web <sup>1</sup>**

Usługi sieci Web umożliwiają użytkownikom systemu Windows Vista<sup>®</sup> lub Windows<sup>®</sup> 7 instalowanie sterowników używanych do drukowania i skanowania poprzez kliknięcie prawym przyciskiem myszy ikony urządzenia w folderze **Sieć**. (Patrz *Instalowanie sterowników uż[ywanych do drukowania i skanowania za](#page-14-0)  pomocą Usł[ug sieci Web \(Windows Vista](#page-14-0)<sup>®</sup> i Windows<sup>®</sup> 7) > > strona 12). Szczegóły na temat skanowania za* pomocą Usług sieci Web — patrz *Instrukcja oprogramowania*. Usługi sieci Web umożliwiają również sprawdzenie aktualnego stanu urządzenia z poziomu komputera.

## <span id="page-7-1"></span>**FTP (dla funkcji Skanowanie do FTP) (tylko MFC-J5910DW) <sup>1</sup>**

Protokół transferu plików (File Transfer Protocol – FTP) pozwala urządzeniu firmy Brother na kolorowe lub czarno-białe skanowanie dokumentów bezpośrednio do serwera FTP działającego w sieci użytkownika lub w Internecie.

## <span id="page-7-0"></span>**CIFS (tylko MFC-J5910DW) <sup>1</sup>**

System Common Internet File System to standardowy sposób współdzielenia plików i drukarek w systemie Windows<sup>®</sup>.

## <span id="page-7-2"></span>**IPv6 (tylko MFC-J5910DW) <sup>1</sup>**

Protokół IPv6 to protokół internetowy (IP) następnej generacji. Aby uzyskać więcej informacji na temat protokołu IPv6, odwiedź stronę posiadanego modelu urządzenia pod adresem [http://solutions.brother.com/.](http://solutions.brother.com/) **2**

# <span id="page-8-0"></span>**Konfiguracja urządzenia do pracy w sieci <sup>2</sup>**

# <span id="page-8-1"></span>**Adresy IP, maski podsieci i bramki <sup>2</sup>**

Aby korzystać z urządzenia w środowisku sieciowym TCP/IP, należy skonfigurować jego adres IP i maskę podsieci. Adres IP, który zostanie przypisany do serwera wydruku, musi znajdować się w tej samej sieci logicznej, co komputery hosta. Jeśli się nie znajduje, należy prawidłowo skonfigurować maskę podsieci i adres bramki.

## <span id="page-8-2"></span>**Adres IP <sup>2</sup>**

Adres IP oznacza kombinację liczb, które identyfikują każde urządzenie podłączone do sieci. Składa się on z czterech liczb oddzielonych kropkami. Każda liczba musi zawierać się w zakresie od 0 do 255.

- Przykład: w małej sieci można zazwyczaj zmieniać ostatnią liczbę.
	- 192.168.1.1
	- 192.168.1.2
	- 192.168.1.3

#### **W jaki sposób adres IP jest przydzielany do serwera wydruku: <sup>2</sup>**

W przypadku korzystania z serwera DHCP/BOOTP/RARP w sieci serwer wydruku będzie automatycznie pobierać własny adres IP z tego serwera.

# **Informacja**

W mniejszych sieciach jako serwer DHCP może także służyć router.

Aby uzyskać więcej informacji na temat protokołów DHCP, BOOTP i RARP, patrz: *Użycie protokoł[u DHCP do konfiguracji adresu IP](#page-17-1) > >* strona 15. *Użycie protokoł[u BOOTP do konfiguracji adresu IP](#page-18-0) > >* strona 16. *Użycie protokoł[u RARP do konfiguracji adresu IP](#page-17-2) ▶▶* strona 15.

Jeśli użytkownik nie dysponuje serwerem DHCP/BOOTP/RARP, protokół automatycznego adresowania prywatnego adresu IP (Automatic Private IP Addressing – APIPA) automatycznie przydzieli adres IP z zakresu od 169.254.1.0 do 169.254.254.255. Więcej informacji na temat APIPA, patrz *Uż[ycie protoko](#page-18-1)łu [APIPA do konfiguracji adresu IP](#page-18-1)* >> strona 16.

## <span id="page-9-0"></span>**Maska podsieci <sup>2</sup>**

Maski podsieci ograniczają komunikację sieciową.

- Przykład: Komputer 1 może komunikować się z Komputerem 2
	- Komputer 1

Adres IP: 192.168.1.2

Maska podsieci: 255.255.255.000

• Komputer 2

Adres IP: 192.168.1.3

Maska podsieci: 255.255.255.000

Liczba 0 w masce podsieci oznacza brak ograniczenia komunikacji w tej części adresu. W powyższym przykładzie można komunikować się z dowolnym urządzeniem, którego adres IP rozpoczyna się wartościami 192.168.1.x. (gdzie x oznacza liczby od 0 do 255).

## <span id="page-9-1"></span>**Bramka (oraz router) <sup>2</sup>**

Bramka oznacza punkt sieci, który funkcjonuje jako wejście do innej sieci i przesyła dane transmitowane przez sieć do konkretnego miejsca przeznaczenia. Router to urządzenie, które wie, dokąd skierować dane przychodzące do bramki. Jeśli punkt przeznaczenia znajduje się w sieci zewnętrznej, router przesyła dane do właściwiej sieci zewnętrznej. Jeśli dana sieć komunikuje się z innymi sieciami, może się okazać, że wymagane będzie skonfigurowanie adresu IP bramki. Jeśli użytkownik nie zna adresu IP bramki, należy się skontaktować z administratorem sieci.

**3**

# <span id="page-10-0"></span>**Terminy i pojęcia związane z siecią bezprzewodową <sup>3</sup>**

# <span id="page-10-1"></span>**Określanie sieci <sup>3</sup>**

# <span id="page-10-2"></span>**SSID (Identyfikator usług sieciowych) i kanały <sup>3</sup>**

W celu określenia sieci bezprzewodowej, z którą zostanie nawiązane połączenie, należy skonfigurować SSID i kanał.

<span id="page-10-4"></span>**■ SSID** 

Każda sieć bezprzewodowa jest opisana własną niepowtarzalną nazwą, która w języku technicznym określana jest jako SSID lub ESSID (Rozszerzony identyfikator usług sieciowych). SSID to maksymalnie 32-bajtowa wartość, która jest przypisana do punktu dostępu. Urządzenia sieci bezprzewodowej, które mają zostać skojarzone z siecią bezprzewodową, powinny odpowiadać punktowi dostępu. Punkt dostępu i urządzenia sieci bezprzewodowej regularnie przesyłają pakiety bezprzewodowe (zwane "beacon") zawierające informacje SSID. Kiedy do urządzenia sieci bezprzewodowej dociera sygnał "beacon", można zidentyfikować sieć bezprzewodową znajdującą się w odległości umożliwiającej dotarcie fal radiowych do urządzenia.

#### <span id="page-10-3"></span>**■ Kanały**

Sieci bezprzewodowe wykorzystują kanały. Każdy kanał bezprzewodowy działa na innej częstotliwości. W jednej sieci bezprzewodowej można korzystać z maksymalnie 14 różnych kanałów. Jednak w wielu krajach liczba dostępnych kanałów jest ograniczona.

# <span id="page-11-0"></span>**Pojęcia dotyczące zabezpieczeń <sup>3</sup>**

## <span id="page-11-1"></span>**Uwierzytelnianie i szyfrowanie <sup>3</sup>**

W większości sieci bezprzewodowych stosuje się pewne ustawienia bezpieczeństwa. Ustawienia te obejmują uwierzytelnianie (sposób rozpoznawania urządzenia w sieci) oraz szyfrowanie (sposób kodowania danych podczas przesyłania ich w sieci). **Jeśli te opcje nie zostaną prawidłowo określone podczas konfiguracji urządzenia bezprzewodowego Brother, nie będzie ono mogło połączyć się z siecią bezprzewodową.** Dlatego podczas konfigurowania tych opcji należy zachować ostrożność. Aby sprawdzić, które standardy uwierzytelniania i szyfrowania obsługuje urządzenie bezprzewodowe firmy Brother, należy zapoznać się z informacjami zawartymi w dokumencie *Instrukcja obsługi dla sieci*.

## <span id="page-11-2"></span>**Metody uwierzytelniania i szyfrowania w osobistej sieci bezprzewodowej <sup>3</sup>**

Osobista sieć bezprzewodowa to mała sieć (na przykład domowa sieć bezprzewodowa i urządzenia działające w niej) nieobsługująca protokołu IEEE 802.1x.

#### <span id="page-11-8"></span>**Metody uwierzytelniania <sup>3</sup>**

<span id="page-11-5"></span>■ Otwarty system

<span id="page-11-4"></span>Urządzenia bezprzewodowe mają dostęp do sieci bez potrzeby uwierzytelniania.

Klucz współdzielony

Poufny, wcześniej określony klucz jest współdzielony przez wszystkie urządzenia, które uzyskują dostęp do sieci bezprzewodowej.

Urządzenia firmy Brother działające w sieci bezprzewodowej korzystają z wcześniej określonych kluczy WEP.

<span id="page-11-10"></span>WPA-PSK/WPA2-PSK

Umożliwia użycie klucza Wi-Fi Protected Access<sup>®</sup> Pre-shared key (WPA-PSK/WPA2-PSK), co z kolei umożliwia urządzeniu firmy Brother działającemu w sieci bezprzewodowej komunikację z punktami dostępu za pośrednictwem szyfrowania TKIP (WPA-Personal) lub AES (WPA-PSK) i WPA2-PSK (WPA-Personal).

#### <span id="page-11-6"></span>**Metody szyfrowania <sup>3</sup>**

■ Brak

<span id="page-11-9"></span>Nie stosuje się żadnej metody szyfrowania.

■ WEP

W przypadku korzystania z klucza WEP (Wired Equivalent Privacy) dane są przesyłane i odbierane za pomocą bezpiecznego klucza.

<span id="page-11-7"></span> $\blacksquare$  TKIP

Metoda TKIP (Temporal Key Integrity Protocol) zapewnia klucz pakietowy łączący kontrolę integralności wiadomości i mechanizm ponownej negocjacji klucza (rekeying).

<span id="page-11-3"></span>■ AES

Standard AES (Advanced Encryption Standard) to autoryzowany przez Wi-Fi<sup>®</sup> standard silnego kodowania.

#### <span id="page-12-0"></span>**Klucz sieciowy <sup>3</sup>**

■ System otwarty/Klucz współdzielony z kluczem WEP

Klucz ten to 64- lub 128-bitowa wartość, którą należy wprowadzić w formacie ASCII szesnastkowym.

• 64- (40-) bitowy ASCII:

Korzysta z 5 znaków tekstowych, np. "WSLAN" (z rozróżnianiem wielkości liter)

• 64- (40-) bitowy szesnastkowy:

Używa 10 cyfr danych szesnastkowych, np. "71f2234aba"

• 128- (104-) bitowy ASCII:

Korzysta z 13 znaków tekstowych, np. "Wirelesscomms" (z rozróżnianiem wielkości liter)

• 128- (104-) bitowy szesnastkowy:

Używa 26 cyfr danych szesnastkowych, np. "71f2234ab56cd709e5412aa2ba"

■ WPA-PSK/WPA2-PSK oraz TKIP lub AES

Korzysta ze wstępnie współdzielonego klucza (Pre-Shared Key – PSK), składającego się z 8 lub więcej znaków (maks. do 63 znaków).

# **4**

# <span id="page-13-0"></span>**Dodatkowe ustawienia sieciowe w systemie Windows® 4**

# <span id="page-13-1"></span>**Typy dodatkowych ustawień sieciowych <sup>4</sup>**

Następujące funkcje są dostępne w przypadku potrzeby skonfigurowania dodatkowych ustawień sieciowych.

- <span id="page-13-2"></span>■ Usługi sieci Web do drukowania i skanowania (Windows Vista® i Windows<sup>®</sup> 7)
- Pionowe łączenie w pary (Windows<sup>®</sup> 7)

# **Informacja**

Sprawdź, czy komputer hosta i dane urządzenie znajdują się w tej samej podsieci lub czy router został właściwie skonfigurowany do przekazywania danych pomiędzy tymi dwoma urządzeniami.

# <span id="page-14-0"></span>**Instalowanie sterowników używanych do drukowania i skanowania za pomocą Usług sieci Web (Windows Vista® i Windows® 7) <sup>4</sup>**

Usługi sieci Web umożliwiają monitorowanie urządzeń w sieci. Upraszczają również proces instalacji sterownika. Sterowniki używane do drukowania i skanowania z użyciem Usług sieci Web można zainstalować, klikając prawym przyciskiem myszy ikonę drukarki w komputerze. Port Usług sieci Web komputera (port WSD) zostanie utworzony automatycznie. (Szczegóły na temat skanowania za pomocą Usług sieci Web, patrz *Instrukcja oprogramowania*).

## **Informacja**

- Przed skonfigurowaniem tego ustawienia należy skonfigurować adres IP urządzenia.
- W przypadku systemu Windows Server® 2008 należy zainstalować Usługi drukowania.

**1** Włóż instalacyjną płytę CD-ROM.

b Wybierz napęd CD-ROM/**install**/**driver**/**gdi**/**32** lub **64**.

c Kliknij dwukrotnie plik **DPInst.exe**.

#### **Informacja**

Jeśli pojawi się ekran **Kontrola konta użytkownika**,

(Windows Vista®) kliknij przycisk **Zezwalaj**,

(Windows® 7) kliknij przycisk **Tak**.

4 (Windows Vista<sup>®</sup>)

Kliknij przycisk , a następnie wybierz pozycję **Sieć**.

(Windows $^{\circledR}$  7)

Kliknij kolejno (\*), Panel sterowania, Sieć i Internet, a następnie wybierz pozycję **Wyświetl komputery i urządzenia sieciowe**.

**65** Zostanie wyświetlona nazwa Usługi sieci Web urządzenia oraz ikona drukarki. Kliknij prawym przyciskiem myszy urządzenie, które chcesz zainstalować.

#### **Informacja**

<span id="page-14-1"></span>Nazwa Usługi sieci Web urządzenia Brother to nazwa posiadanego modelu oraz adres MAC (adres Ethernet) urządzenia (np. Brother MFC-XXXX (nazwa modelu) [XXXXXXXXXXXX] (adres MAC/adres Ethernet)).

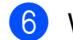

f W menu rozwijanym kliknij opcj<sup>ę</sup> **Zainstaluj**.

# <span id="page-15-0"></span>**Instalacja funkcji drukowania i skanowania sieciowego dla trybu Infrastruktura w przypadku korzystania z funkcji Pionowe łączenie w pary (Windows® 7) <sup>4</sup>**

Pionowe łączenie w pary w systemie Windows<sup>®</sup> to funkcja umożliwiająca urządzeniom, które ją obsługują, podłączenie do sieci Infrastruktura za pomocą metody Wi-Fi Protected Setup™, kodu PIN oraz Usług sieci Web. Umożliwia to również instalację sterownika drukarki i skanera za pomocą ikony drukarki wielofunkcyjnej dostępnej na ekranie **Dodaj urządzenie**.

W trybie Infrastruktura można za pomocą tej funkcji podłączyć urządzenie do sieci bezprzewodowej, a następnie zainstalować sterownik drukarki i skanera. Wykonaj poniższe kroki:

# **Informacja**

- Jeśli Usługi sieci Web urządzenia są wyłączone, należy je włączyć. Domyślnie Usługi sieci Web w urządzeniu Brother są włączone. Ustawienie Usług sieci Web można zmienić za pomocą funkcji Zarządzanie przez przeglądarkę WWW lub programu BRAdmin Professional 3.
- Upewnij się, że punkt dostępowy/router WLAN jest opatrzony logo zgodności z systemem Windows<sup>®</sup> 7. W przypadku braku pewności odnośnie do logo zgodności skontaktuj się z producentem punktu dostępowego/routera.
- Upewnij się, że posiadany komputer jest opatrzony logo zgodności z systemem Windows<sup>®</sup> 7. W przypadku braku pewności odnośnie do logo zgodności skontaktuj się z producentem komputera.
- W przypadku konfigurowania sieci bezprzewodowej za pomocą zewnętrznej bezprzewodowej karty sieciowej upewnij się, że bezprzewodowa karta sieciowa jest opatrzona logo zgodności z systemem Windows<sup>®</sup> 7. Aby uzyskać więcej informacji, skontaktuj się z producentem bezprzewodowej karty sieciowej.
- W celu wykorzystania komputera z systemem Windows® 7 jako rejestratora należy go wcześniej zarejestrować w sieci. Patrz instrukcje dostarczone z punktem dostępowym/routerem WLAN.
- **1** Włącz urządzenie.
- 2) Ustaw funkcję Wi-Fi Protected Setup (metoda kodu PIN) w urządzeniu. Jak skonfigurować urządzenie do korzystania z metody kody PIN **≻**Instrukcja obsługi dla sieci: *Konfigurowanie przy użyciu metody PIN trybu Wi-Fi Protected Setup*
- **2** Kliknij przycisk <sup>(2</sup>), a następnie pozycję Urządzenia i drukarki.
- d W oknie dialogowym **Urządzenia i drukarki** wybierz opcj<sup>ę</sup> **Dodaj urządzenie**.
- 5) Wybierz urządzenie i wpisz kod PIN określony przez urządzenie.
- f Wybierz sieć typu Infrastruktura, z którą chcesz nawiązać połączenie, a następnie kliknij przycisk **Dalej**.
- g Wyświetlenie urządzenia w oknie dialogowym **Urządzenia i drukarki** oznacza, że konfiguracja sieci bezprzewodowej i instalacja sterownika drukarki zostały zakończone pomyślnie.

<span id="page-16-0"></span>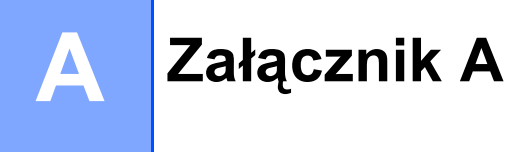

# <span id="page-16-1"></span>**Korzystanie z usług <sup>A</sup>**

Usługa oznacza zasoby, do których dostęp można uzyskać za pomocą komputerów, które będą drukować na serwerze wydruku firmy Brother. Serwer wydruku firmy Brother zapewnia dostęp do następujących wstępnie zdefiniowanych usług (aby wyświetlić listę dostępnych usług, w zdalnej konsoli serwera wydruku firmy Brother wpisz polecenie SHOW SERVICE): w wierszu polecenia wprowadź polecenie HELP, aby wyświetlić listę obsługiwanych poleceń.

<span id="page-16-5"></span><span id="page-16-3"></span>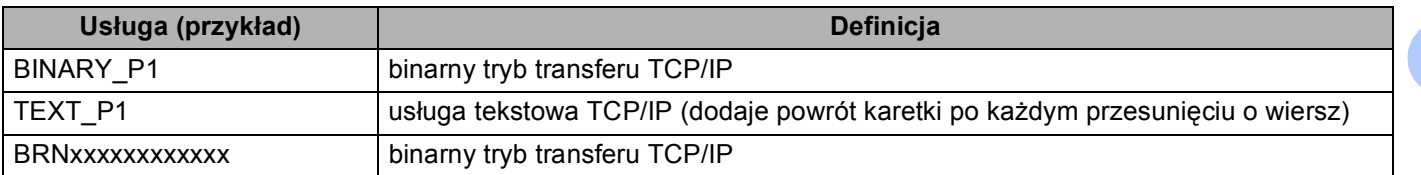

<span id="page-16-4"></span><span id="page-16-2"></span>Gdzie ciąg "xxxxxxxxxxx" oznacza adres MAC urządzenia (adres Ethernet).

**A**

# <span id="page-17-0"></span>**Inne sposoby ustawienia adresu IP (dla zaawansowanych użytkowników oraz administratorów) <sup>A</sup>**

## <span id="page-17-1"></span>**Użycie protokołu DHCP do konfiguracji adresu IP <sup>A</sup>**

<span id="page-17-4"></span>Protokół dynamicznej konfiguracji hostów DHCP (Dynamic Host Configuration Protocol) jest jednym z kilku zautomatyzowanych mechanizmów służących do przydzielania adresu IP. Jeśli w sieci działa serwer DHCP, to serwer wydruku automatycznie uzyska adres IP z serwera DHCP i zarejestruje swoją nazwę za pomocą dowolnej usługi nazw dynamicznych, zgodnej z RFC 1001 oraz 1002.

## **Informacja**

Jeśli użytkownik nie chce konfigurować serwera wydruku za pomocą protokołów DHCP, BOOTP ani RARP, dla opcji Metoda rozruchu należy wybrać ustawienie statyczne, aby serwer wydruku otrzymał statyczny adres IP. Uniemożliwi to serwerowi wydruku uzyskanie adresu IP z jakiegokolwiek z tych systemów. W celu zmiany metody rozruchu należy skorzystać z menu Sieć panelu sterowania urządzenia wyposażonego w wyświetlacz LCD, aplikacji BRAdmin, funkcji Zdalna konfiguracja lub Zarządzanie przez przeglądarkę WWW.

# <span id="page-17-2"></span>**Użycie protokołu RARP do konfiguracji adresu IP <sup>A</sup>**

Adres IP serwera wydruku firmy Brother można skonfigurować przy użyciu funkcji Reverse ARP (RARP) na komputerze hosta. W tym celu należy edytować plik /etc/ethers (jeśli taki plik nie istnieje, można go utworzyć), wprowadzając wpis podobny do poniższego:

<span id="page-17-3"></span>00:80:77:31:01:07 BRN008077310107 (lub BRW008077310107 dla sieci bezprzewodowej)

Gdzie pierwsza pozycja to Adres MAC (adres Ethernet) serwera wydruku, a druga pozycja to nazwa serwera wydruku (nazwa musi być taka sama, jak wpisana w pliku /etc/hosts).

Jeżeli demon RARP nie jest jeszcze uruchomiony, uruchom go (używając polecenia rarpd, rarpd -a, in.rarpd -a lub innego w zależności od systemu; wpisz polecenie man rarpd lub zapoznaj się z dokumentacją systemu, aby uzyskać dodatkowe informacje). Aby sprawdzić, czy demon RARP jest włączony w systemie Berkeley UNIX, wpisz następujące polecenie:

ps -ax | grep -v grep | grep rarpd

W przypadku systemów opartych o AT&T UNIX wpisz:

ps -ef | grep -v grep | grep rarpd

Po włączeniu zasilania serwer wydruku firmy Brother otrzyma adres IP od demona RARP.

# <span id="page-18-0"></span>**Użycie protokołu BOOTP do konfiguracji adresu IP <sup>A</sup>**

Protokół BOOTP jest alternatywą dla RARP; jego przewagą jest możliwość skonfigurowania maski podsieci oraz bramki. Aby protokół BOOTP skonfigurował adres IP, upewnij się, że protokół BOOTP jest zainstalowany i uruchomiony na komputerze hosta (powinien być widoczny w pliku /etc/services na hoście jako usługa; aby uzyskać informacje, wpisz polecenie man bootpd lub zapoznaj się z dokumentacją systemu). Protokół BOOTP jest zwykle uruchamiany z pliku /etc/inetd.conf, więc jego włączenie może wymagać usunięcia znaku "#" na początku wpisu bootp w tym pliku. Na przykład typowy wpis bootp w pliku /etc/inetd.conf wygląda następująco:

#bootp dgram udp wait /usr/etc/bootpd bootpd -i

W zależności od systemu oznaczenie to może się nazywać "bootps", a nie "bootp".

# **Informacja**

<span id="page-18-2"></span>Aby włączyć protokół BOOTP, za pomocą edytora wystarczy usunąć znak "#" (brak znaku "#" oznacza, że protokół BOOTP jest już włączony). Następnie należy edytować plik konfiguracyjny protokołu BOOTP (zazwyczaj /etc/bootptab) i wprowadzić nazwę, typ sieci (1 w przypadku sieci Ethernet), adres MAC (adres Ethernet), adres IP, maskę podsieci i bramkę serwera wydruku. Niestety nie ma standardowego sposobu dokładnego wykonywania tych czynności, użytkownik będzie więc musiał odnieść się do dokumentacji systemu, aby poznać sposoby wprowadzania tych informacji (wiele systemów UNIX zawiera przykładowe szablony w pliku bootptab, mogące posłużyć jako pomoc). Przykładowe wpisy /etc/bootptab: ("BRN" poniżej zmienia się na "BRW" w przypadku sieci bezprzewodowej).

BRN310107 1 00:80:77:31:01:07 192.168.1.2

oraz:

BRN310107:ht=ethernet:ha=008077310107:\ip=192.168.1.2:

Niektóre implementacje oprogramowania hosta BOOTP nie będą odpowiadać na żądanie BOOTP, jeśli do pliku konfiguracyjnego nie dołączono nazwy pobieranego pliku. W takim przypadku wystarczy utworzyć pusty plik w hoście oraz określić nazwę tego pliku i jego ścieżkę dostępu w pliku konfiguracyjnym.

Podobnie jak w przypadku protokołu RARP po włączeniu urządzenia serwer wydruku wprowadzi własny adres IP z serwera BOOTP.

## <span id="page-18-1"></span>**Użycie protokołu APIPA do konfiguracji adresu IP <sup>A</sup>**

Serwer wydruku firmy Brother obsługuje protokół automatycznego przydzielania adresu IP (APIPA). Dzięki protokołowi APIPA klienci DHCP mogą automatycznie skonfigurować adres IP i maskę podsieci, gdy serwer DHCP jest niedostępny. Urządzenie wybiera własny adres IP w zakresie od 169.254.1.0 do 169.254.254.255. Ustawienia maski podsieci automatycznie przybierają wartość 255.255.0.0, a adresu bramki – 0.0.0.0.

Protokół APIPA jest domyślnie włączony. Aby wyłączyć protokół APIPA, można użyć panelu sterowania urządzenia wyposażonego w wyświetlacz LCD, programu BRAdmin Light lub funkcji Zarządzanie przez przeglądarkę WWW.

## <span id="page-19-0"></span>**Użycie protokołu ARP do konfiguracji adresu IP <sup>A</sup>**

Jeśli nie można skorzystać z aplikacji BRAdmin, a dana sieć nie korzysta z serwera DHCP, można użyć polecenia ARP. Polecenie ARP jest dostępne w systemach Windows $^{\circledR}$  z zainstalowanym protokołem TCP/IP, jak również w systemach UNIX. Aby skorzystać z ARP, wprowadź następujące polecenie w wierszu poleceń:

```
arp -s ipaddress ethernetaddress
```
<span id="page-19-1"></span>ping ipaddress

Gdzie adres sieci ethernet to Adres MAC (adres Ethernet) serwera druku, a adres IP to adres IP serwera druku. Na przykład:

#### ■ Systemy Windows<sup>®</sup>

W systemach Windows® należy dodać myślnik "-" między kolejnymi cyframi adresu MAC (adresu Ethernet).

arp -s 192.168.1.2 00-80-77-31-01-07 ping 192.168.1.2

#### **Systemy UNIX/Linux®**

Zwykle w systemach UNIX i Linux® należy dodać dwukropek ":" między kolejnymi cyframi adresu MAC (adresu Ethernet).

```
arp -s 192.168.1.2 00:80:77:31:01:07
ping 192.168.1.2
```
## **Informacja**

Aby używać polecenia arp -s, należy się znajdować w tym samym segmencie sieci Ethernet (oznacza to, że pomiędzy serwerem wydruku a systemem operacyjnym nie może być routera).

Jeśli jednak jest router, można skorzystać z BOOTP lub innych metod wprowadzania adresu IP opisanych w tym rozdziale. Jeśli administrator skonfigurował system tak, aby adresy IP były dostarczane za pomocą BOOTP, DHCP lub RARP, serwer wydruku firmy Brother może otrzymać adres IP od każdego z wymienionych systemów przyznawania adresów IP. W takim przypadku nie ma potrzeby korzystania z polecenia ARP. Polecenie ARP działa tylko jeden raz. Ze względów bezpieczeństwa nie można ponownie skorzystać z polecenia ARP w celu zmiany adresu IP, jeśli wcześniej udało się za jego pomocą skonfigurować adres IP serwera wydruku firmy Brother. Serwer wydruku zignoruje wszelkie próby podjęcia takich czynności. Jeśli użytkownik zechce ponownie zmienić adres IP, należy skorzystać z narzędzia Zarządzanie przez przeglądarkę WWW (przeglądarka WWW) lub przywrócić w serwerze wydruku fabryczne ustawienia domyślne (co umożliwi ponowne skorzystanie z polecenia ARP).

# <span id="page-20-0"></span>B. Indeks

# $\overline{A}$

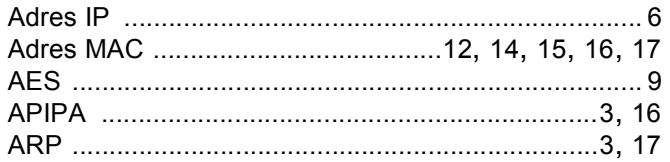

## $\mathbf B$

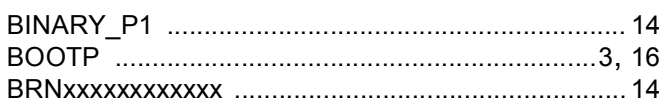

## $\mathbf C$

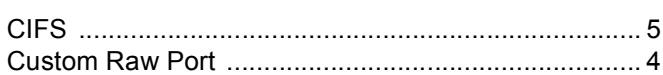

## D

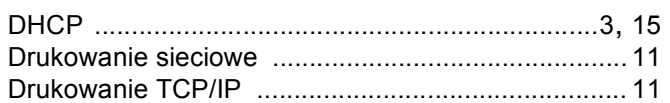

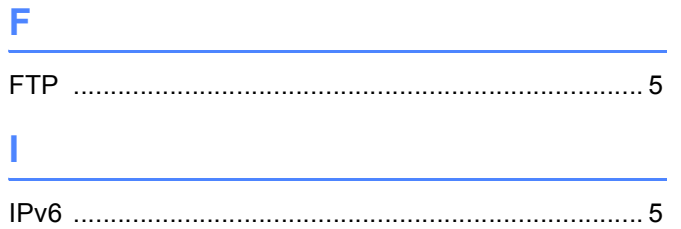

# $\mathsf K$

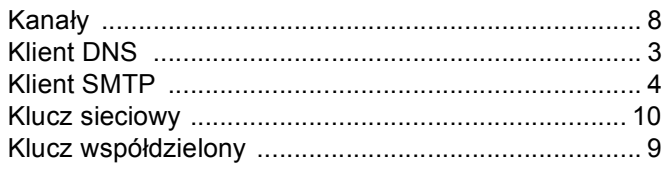

## L.

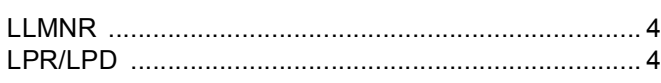

### M

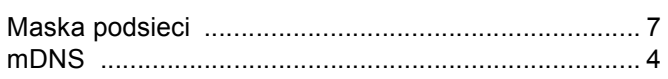

# $\overline{\mathbf{O}}$

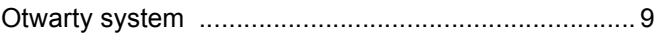

<u> 1989 - John Stein, Amerikaansk politiker (</u>

## P.

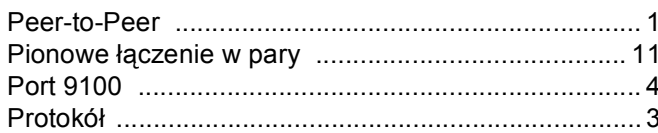

# **R** <u>\_\_\_\_\_\_\_\_\_\_\_\_\_\_\_</u>

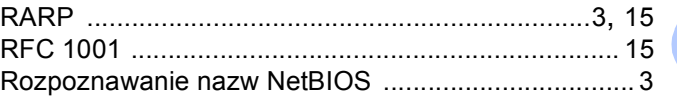

# 

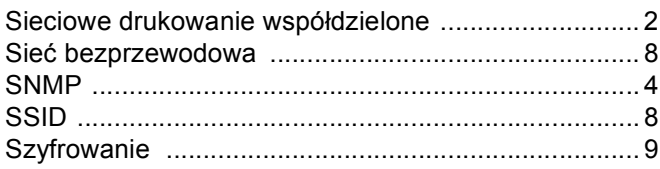

# $\mathbf{T}_{\text{max}} = \frac{1}{\sqrt{2\pi} \sum_{i=1}^{n} \mathbf{1} \mathbf{1}^{(i)}}$

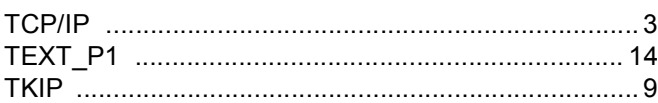

# $\overline{\mathsf{U}}$  , and the contract of  $\overline{\mathsf{U}}$

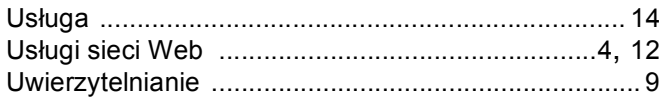

## W

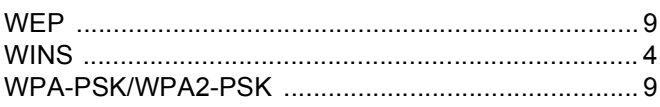